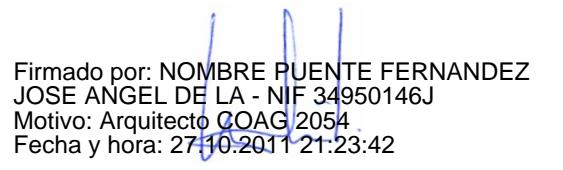

# INSTRUCIÓNS PARA <sup>A</sup> EDICIÓN DE ARTIGOS

# RESUMO

Anxo de la Puente Fernández, Presidente CPMA-Vigo

Neste Anexo ó Regulamento da web da CPMA-Vigo danse as instrucións para crear, editar e publicar artigos na web mediante a plataforma wordpress.

# INSTRUCIÓNS PARA <sup>A</sup> EDICIÓN DE ARTIGOS

## 1 INTRODUCIÓN

Preténdense con este Anexo ó Regulamento da web da CPMA-Vigo dar unhas instrucións claras e sinxelas que permitan ós colexiados crear, editar e publicar os seu propios artigos na web, sexa na parte pública ou privada.

Iste manual non pretende substituír ás axudas que a propia plataforma wordpress ofrece, senón dar as pautas imprescindibles para publicar artigos consonte o formato indicado no regulamento, segundo o cal o artigo estructurarase en título, resumo e enlaces.

Asimesmo dase a estructura e criterios de indexación mediante categorías e etiquetas que deben incluirse como datos de cada artigo publicado.

As instrucións parten dun mínimo coñecemento de informática básica a nivel de usuario. Para a obtención de contas wordpress para o acceso á zona privada e publicar na web ver o Anexo oportuno.

## 2 ESTRUCTURACIÓN DE ARTIGOS

Os artigos estructúranse en título, resumo e, opcionalmente, enlaces.

Esta estructuración vén da necesidade de que os artigos non acaparen o contido visual da web. A web amosa diretamente o título e mailo resumo, e conxuntamente deben ter unha estensión breve, similar á parte central da páxina inicial da web do COAG. A diferenza de esta, na que os enlaces soen coincidir co título do artigo, na web da CPMA-Vigo, os enlaces inclúense na zona de resumo.

O título é a descrición breve do artigo.

O resumo pode ser o propio artigo en si, pero o normal é que sexa unha síntese do contido do artigo. Admítese a inclusión de pequenas imaxes, e aquí voltamos á primeira páxina da web do COAG como exemplo: serán en formato jpg e pouco peso (ter en conta que a resolución típica de pantalla é de 72 ppp). MOI IMPORTANTE: consonte o regulamento, o autor debe identificarse e debe facelo no resumo

Os enlaces son arquivos, preferentemente pdf, co contido completo do artigo. Como tal admite gráficos e texto, incluso pode ser un vídeo ou unha grabación, xa que a plataforma admite formatos multimedia. Poden ser tamén un enderezos web, isto é, que o resumo enlaza con algo xa existente na web.

Antes de publicar debemos ter preparado os textos para título e resumo (que podemos ter en calquera arquivo de edición de texto, pois a plataforma permite o copia e pega), e os arquivos coas pequenas imaxes a incluir, no seu caso, no resumo e os arquivos e enderezos web destino dos enlaces.

Para os arquivos de enlace, recoméndase a súa lixereza. Se son contidos multimedia baixar a súa resolución. Se son arquivos pdf, limitar a resolución das imaxes a 300 ppp (os convertidores a pdf teñen a opción de limitar a resolución das imaxes) e non incrustar as fontes de texto.

#### 3 ACCESO Ó PANEL DE CONTROL DUN BLOG

Os artigos só se publican nun dos blogs da web, ben no público, ben no privado.

Ó entrar como usuarios na plataforma wordpress (https://wordpress.com) ofrécesenos a posibilidade de manexar os blogs ós que temos acceso.

Lembrar que o blog público é "coagvigoplaneamento" e "coagvigoplaneamentopro" o privado. O blog público ten fondo branco e o privado preto, pero a estructuración dos mesmos é parella.

Para facilitar un acceso máis intuitivo ó panel de control de cada blog, estes inclúen o enlace Administración ó final da banda dereita. Pediranos o noso usuario e contrasinal e accederemos ó panel de control concreto do blog.

Cómo é habitual hoxendía na informática, estes modos de entrada poden variar lixeiramente de un ordenador a outro polas aplicacións e configuracións que teñamos nel, pero basicamente vale o dito.

## 4 PANEL DE CONTROL (DASHBOARD)

#### Aspecto do panel de control:

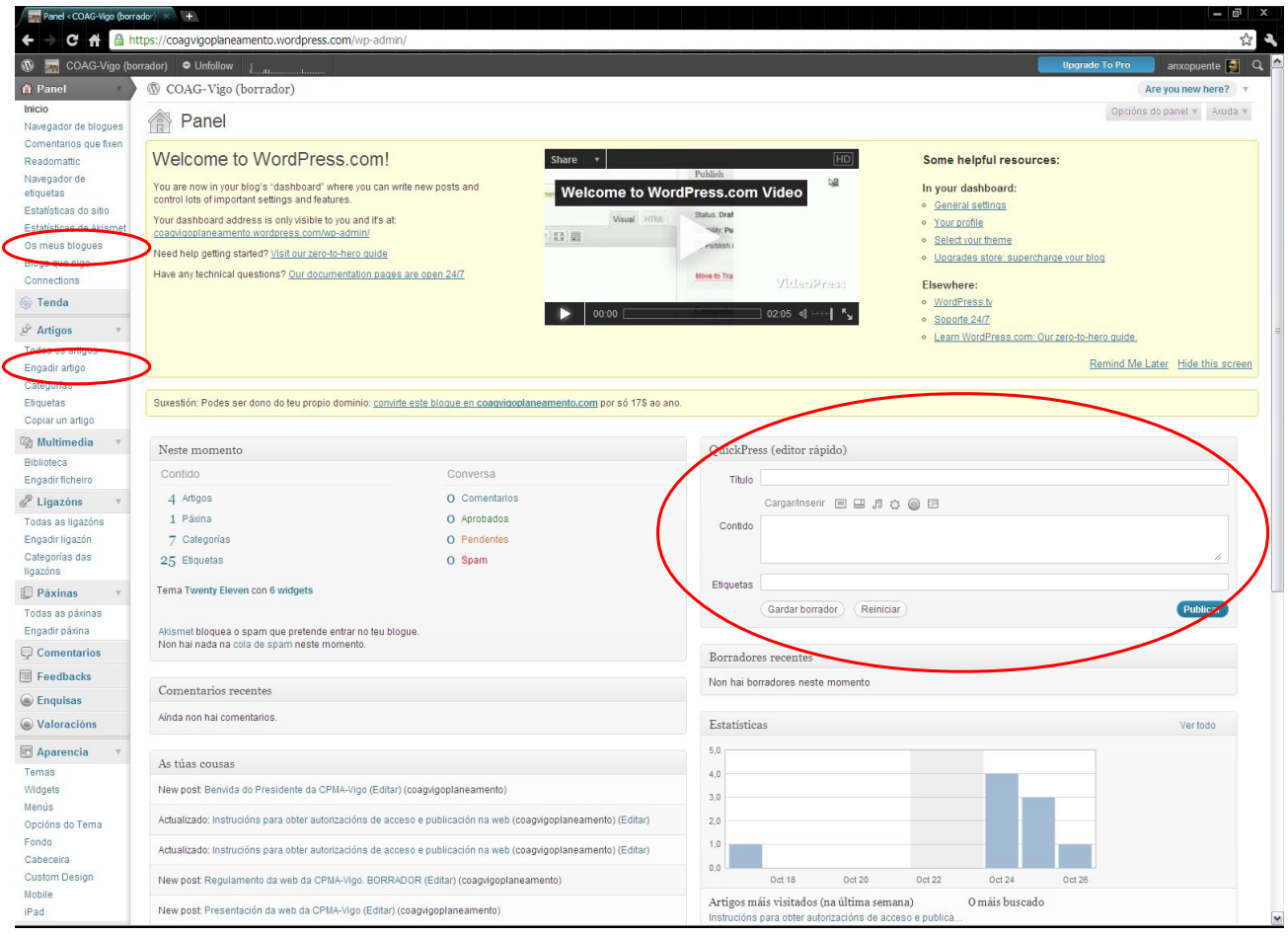

A páxina inicial do panel de control ofrécenos unha serie de datos, dependendo do tipo de autorización do usuario. Na parte esquerda amosa o menú.

Remarcamos tres zonas:

- Os meus blogues: para poder ir a un blog ou a outro diretamente sen saír do panel de control
- Engadir artigo: para acceder ó modo edición e publicación dun artigo novo. Se o que queremos é editar ou buscar un artigo concreto noso accedemos á opción de menú xusto encima, Tódolos artigos, que amosa a lista dos mesmos e as opcións para editar, borrar e publicar, entre outras.
- Editor rápido: serve para a publicación direta e rápida dun artigo breve. NON usar esta opción para publicar, pois só permite a indexación por etiquetas e non por categorías. Pode usarse para gardar como borrador e logo entrar no modo edición para completalo antes de publicar.

## 5 ENGADIR, EDITAR E PUBLICAR

Aspecto da pantalla de edición e publicación de artigos:

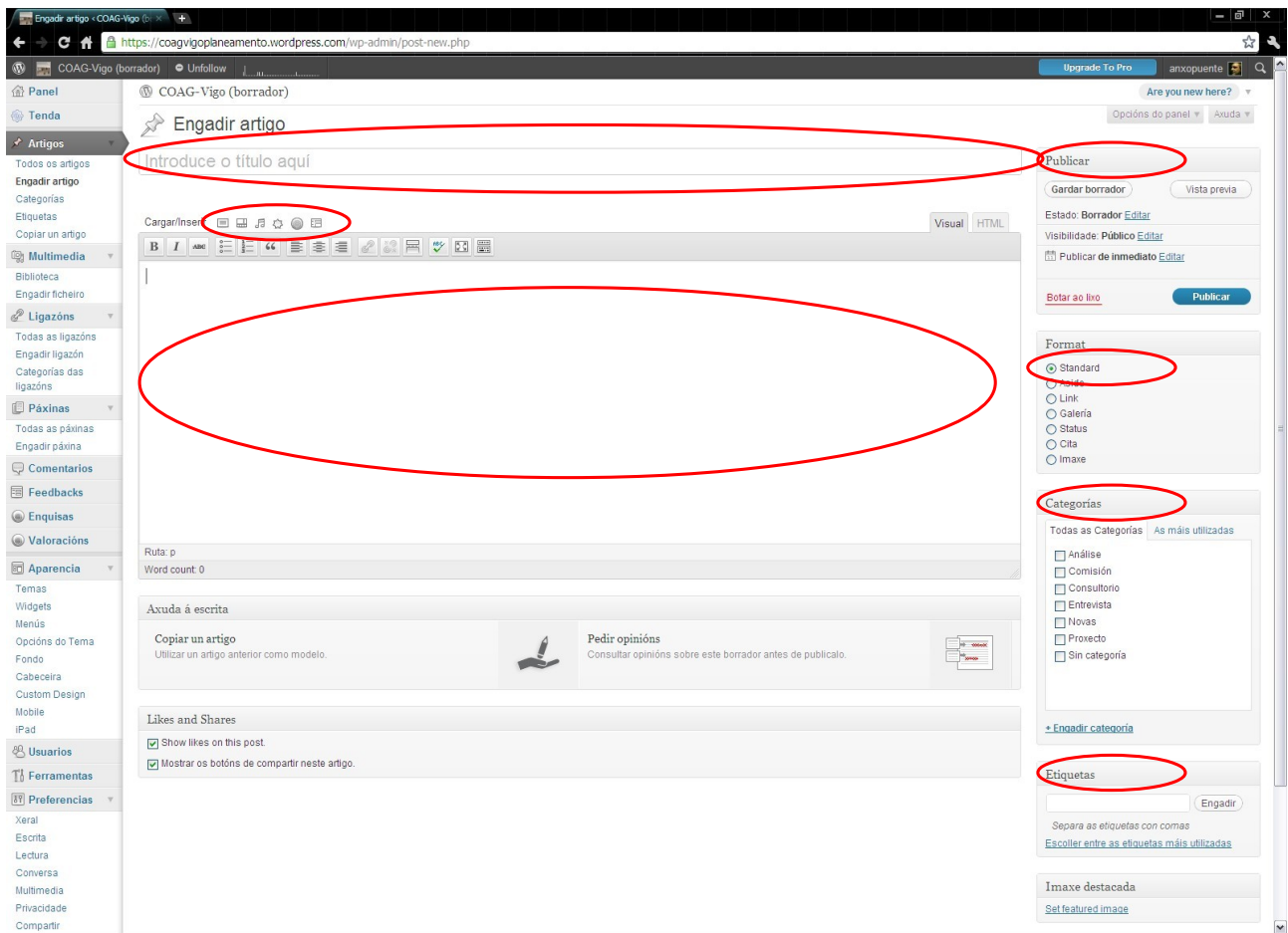

Divídese en dúas partes:

- A parte central para introducir o artigo
- A banda dereita para controlar a publicación, elexir o formato de visualización no blog, e cumprimentar a indexacion mediante as categorías e mailas etiquetas

Na parte central remarcamos tres zonas:

- Introduce aquí o título: para escreber o título
- Cargar/Insert: cada icona permite engadir un tipo de enlace; para subir pdf usaremos a icona de "multimedia" (a estrela, o terceiro pola dereita). Ubicámonos na caixa de edición onde queiramos que apareza o enlace e prememos a icona de cargar. Emerxe entón unha xanela que nos permite subir o arquivo desde o noso ordenador, e indicarlle un título ó enlace, que é o texto que vai amosar e que nos enlaces usados na publicación deste artigo é "máis...>" e aliñado á dereita. Para enlazar cun enderezo web utilizaremos tamén esta opción de Cargar/Insert
- Caixa de edición: é coma un procesador normal; non permite elexir tódalas opcións de formato dun editor convencional pois o formato está predeterminado polo propio blog (as fontes e tamaño de letra, por exemplo). A caixa permite dous

CoagVigoPlaneamento.wordpress.com · Comisión de Planeamento e Medio Ambente COAG VIGO · vigo@colexiodearquitectos.org

modos: o de Visual que será o normal a utilizar, e o HTML que permite a inclusión de código neste formato (para quen saiba). MOI IMPORTANTE: consonte o regulamento, o autor debe identificarse e debe facelo no resumo

Na banda dereita:

- Publicar: permite manipular o estado do artigo: si é borrador ou esta públicado, e se é de acceso público (deixar como público, pois o carácter público/privado de cada blog é xenérico e contrólase por outro medio); permite tamén a vista previa e botar ó lixo... todo de significado evidente
- Formato: marcar Standard; o formato permite diversos modos de visualización no blog, pero para que amose o título e mailo resumo adecuadamente debe estar en formato Standard
- Categoría: úsase na web da CPMA-Vigo para identificar o obxecto da publicación segundo as categorías predefinidas polos administradores (poderán modificarse consonte a evolución de criterio sobre a propia web, e serven só para indexar, de xeito que de decidir eliminar unha categoría, seus artigos non desaparecen, simplemente deixan de ter dita categoría)
- Etiquetas: úsase na web da CPMA-Vigo para identificar os temas do artigo, que será un ou varios; os administradores non poden prefixalos, así que recoméndase escoller entre os máis utilizados, tal e como posibilita a plataforma

En Vigo, a 27 de octubre de 2011

Anxo de la Puente Fernández Presidente CPMA COAG-Vigo (documento en formato pdf con sinatura dixital incrustada)